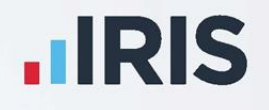

# **IRIS Payroll**

# HR Integration Guide

April 2020

**IRIS. Look forward** 

# **Contents**

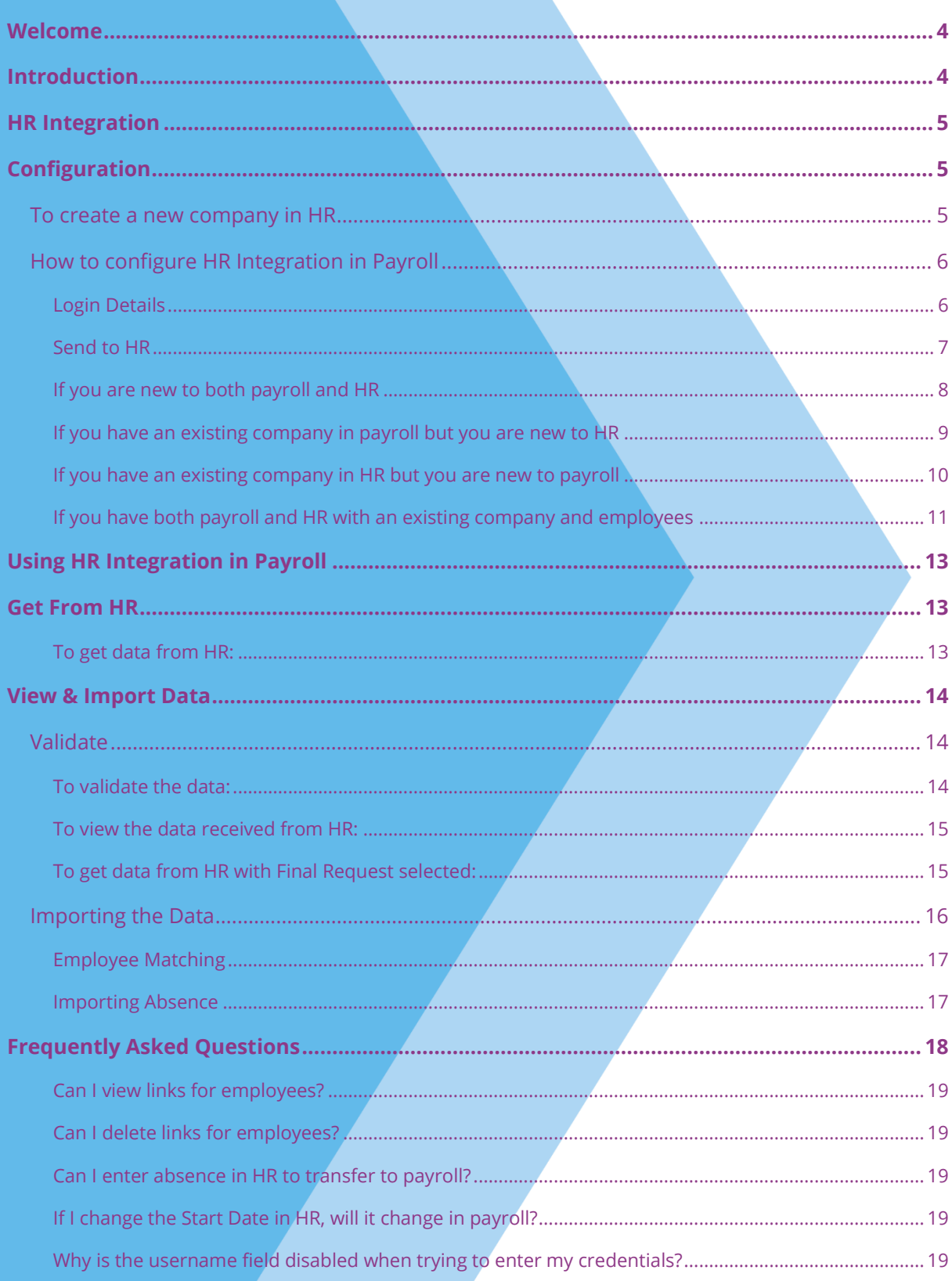

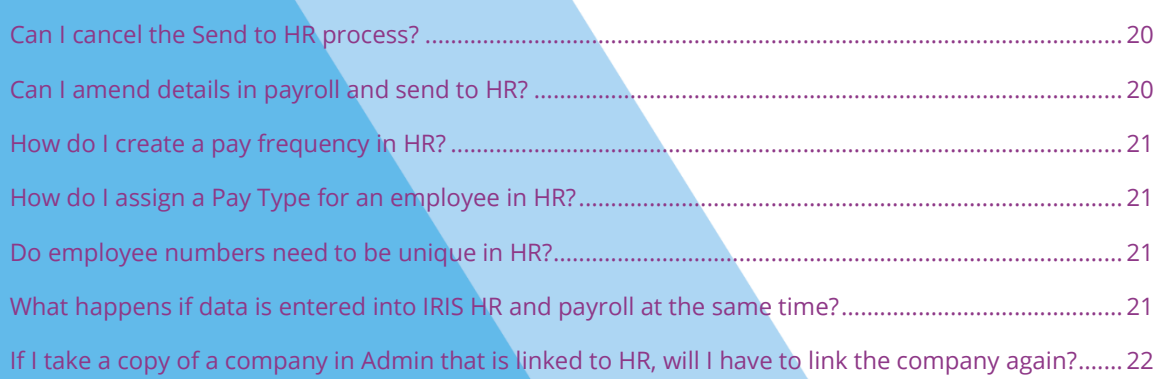

## <span id="page-3-0"></span>**Welcome**

This guide will give you an overview of how HR Integration works within the payroll software. You can read it straight through or jump to the section you are interested in, using the links on the **Contents** page.

If text within the guide looks like **this**, it is a link, which will take you to information on that topic.

## <span id="page-3-1"></span>**Introduction**

HR Integration is a revolutionary feature of the software, which allows you to reduce your workload and free up your valuable time.

With an active HR account, you can send data to payroll and import from payroll into HR. Information inputted into your HR system can be pulled through to payroll and used to pay employees. This time-saving feature removes the need to enter the same information twice, or to use cumbersome export and import processes.

If you have the IRIS AE Suite, you can publish payslips, pension letters and P60s to HR, in a place where your employees can view them. A guide advising employees on how to view these can be found **[here.](https://www.iris.co.uk/EmpGuide)** 

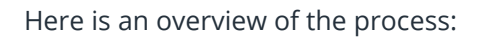

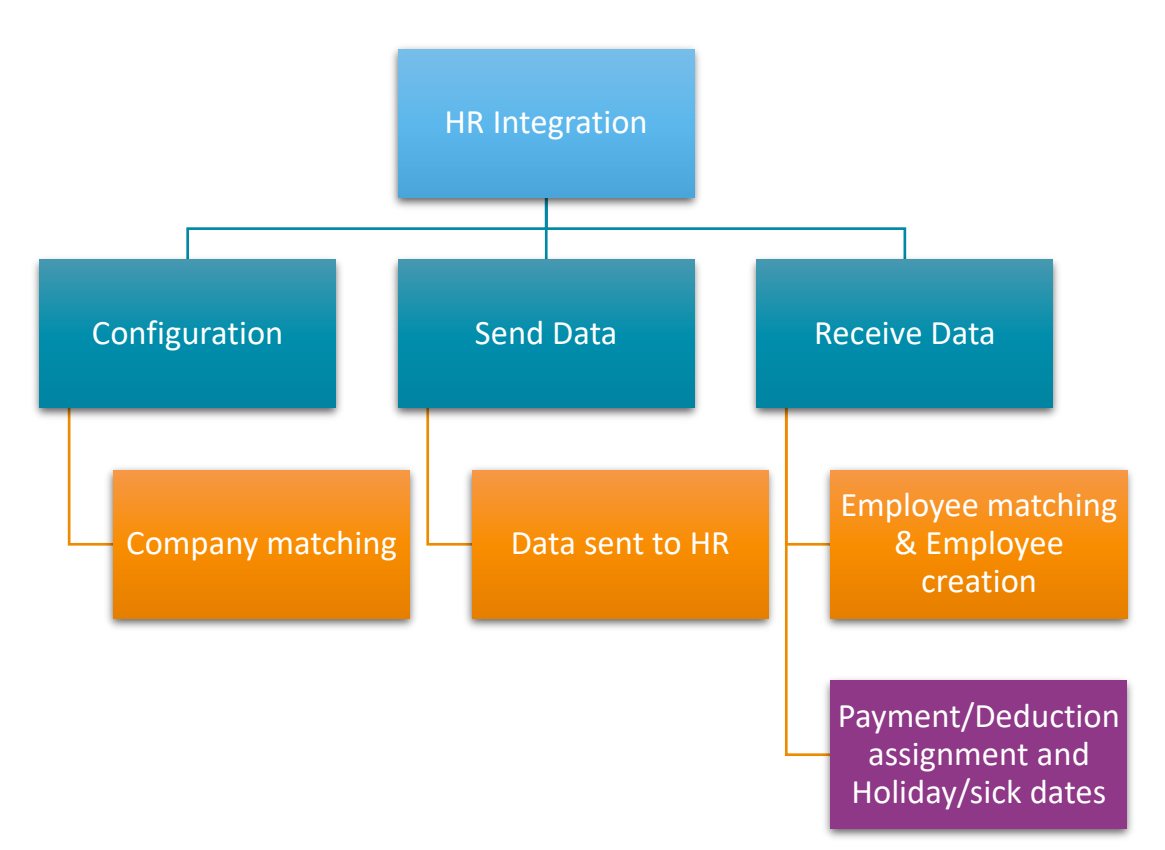

## <span id="page-4-0"></span>**HR Integration**

In your Payroll software, on the **Company** tab card, there is a **HR Integration** section which includes the following options: **Configure**; **Send to HR**; **Get from HR**, **View & Import HR Data** and **View Links**.

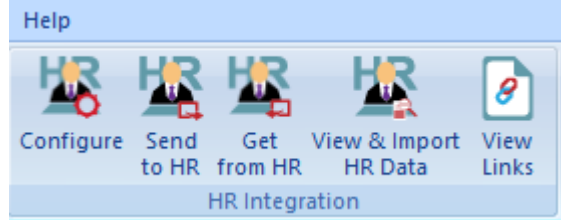

## <span id="page-4-1"></span>**Configuration**

**Please Note**: Before configuring HR Integration in payroll, you **must** have a company in HR for the payroll company to link to. You must also check that each payment/deduction name in payroll is unique before sending data to HR.

## <span id="page-4-2"></span>**To create a new company in HR**

As stated above, you must have a company in HR for your payroll company to link to. To create a company in HR:

- 1. Log into HR
- 2. Choose **System Tools**
- 3. Then, from the top right, select **Lookup Tables**
- 4. From the **Lookup Tables** screen, click **Contract**
- 5. This opens a drop-down list, choose **Company**
- 6. From the **Company** screen, select **Create New**
- 7. Leave **Type** set to **Company**
- 8. In the **Lookup** field, enter your **Company Name**
- 9. Click **Save** then **Close**

This company will now be available to select when linking payroll to HR.

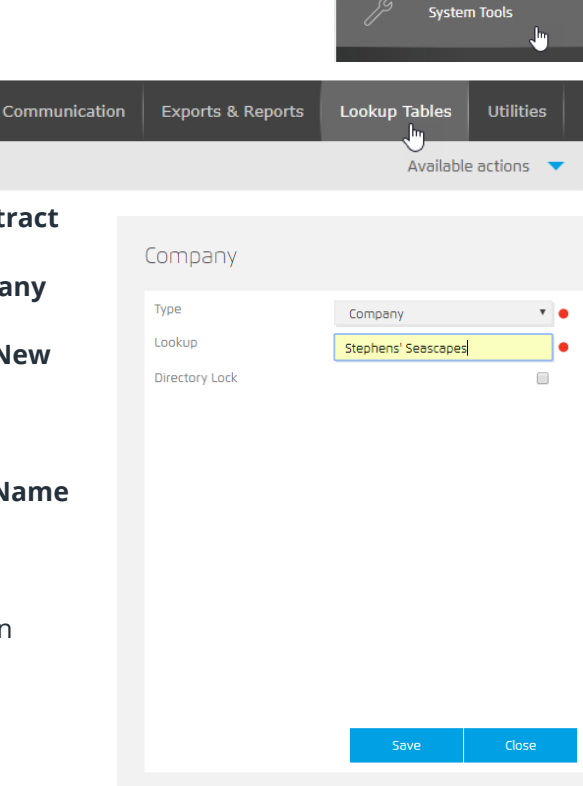

## <span id="page-5-0"></span>**How to configure HR Integration in Payroll**

You **must** complete the configuration process **before** using the HR Integration for the first time. To do this, follow these steps:

HR Integration Configuration

Show Password

-<br>Login Details **Username** Password

> Not linked  $Unlink$

## <span id="page-5-1"></span>**Login Details**

- 1. Select **Company | Configure**
- 2. This will open the **HR Integration Configuration** screen
- 3. Enter the **Username** and **Password** these are your HR login credentials
- 4. Tick **Show Password** if you want to confirm what you have entered
- 5. Click **OK**
- 6. If you only have one company in HR, the company will automatically link
- 7. If you have more than one HR company, the **[HR Integration Company Selection](#page-5-2)** screen will be displayed
	- i. From the drop-down list, select the HR company to link to payroll
	- ii. Choose the **HR Name (ID)** from the list
	- iii. Click **OK**

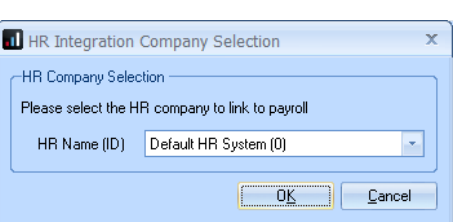

OK Cancel

<span id="page-5-3"></span><span id="page-5-2"></span>Each HR Company only links to a single payroll company. Once you have linked a company in payroll to a company in HR, you are unable to link that HR company to a different payroll company. HR has a mandatory company field when set to link to payroll.

## <span id="page-6-0"></span>**Send to HR**

Send to HR must be carried out for all companies before you can retrieve data from HR. \*

The **Send to HR** option can also be used to export static data to HR such as company pay element data (e.g. hourly rates and payments & deductions), employee details and pay elements (such as bonus payments and expenses) assigned to employees.

**Please Note**: You **must** check that each payment/deduction name in payroll is unique before sending data to HR.

\* Unless you have been using both HR and payroll prior to integration being added to the software

This section shows the steps you need to take if:

- **[You are new to both payroll and HR](#page-7-0)**
- **[You have an existing company in payroll but are new to H](#page-8-0)R**
- **[You have an existing company in HR](#page-9-0) but are new to payroll**
- **You have both payroll and HR [with an existing company and employees](#page-8-1)**

### <span id="page-7-0"></span>**If you are new to both payroll and HR**

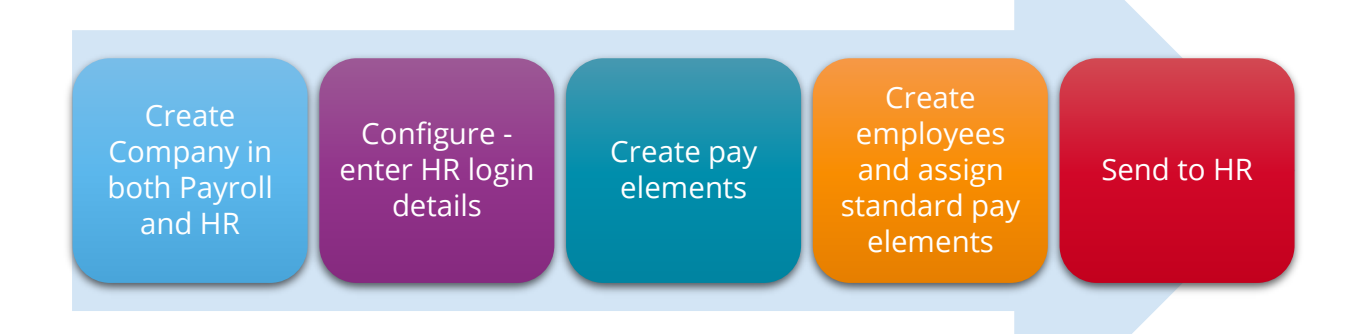

If you are creating a new company having purchased both the payroll software and HR, once you have set-up the company in payroll (for help, click **[here](https://www.iris.co.uk/assets/Uploads/SME-Support/Support-Documents/IPB/Apr-18/IRIS-Payroll-Business-Apr-18-Getting-Started-Guide.pdf)** to view the **IRIS Payroll Getting Started Guide**) and HR:

- 1. Log into payroll
- 2. In payroll, select **Company | Configure** and enter your **[HR login details](#page-5-1)**
- 3. Under **Company | Pay Elements**, create hourly rates and payments and deductions
- 4. Create your employees and assign any standard pay elements
- 5. From the **Company | HR Integration** section, choose **Send to HR**
- 6. A message will be displayed, click **Yes** to continue
- 7. Once complete, a message confirming data has been successfully sent to HR will be displayed

5 Configure Get View & Import<br>! HR Data View Send to HR<sub>N</sub>from HR **Tinks** hintegration HR Integration <sup>2</sup> This will send all current employee data to HR, do you want to continue?

ø

This process will:

- Send and create the pay elements definitions in HR
- Create the employees in HR, together with the standard pay elements assigned in payroll

 $Yes$  No

## <span id="page-8-0"></span>**If you have an existing company in payroll but you are new to HR**

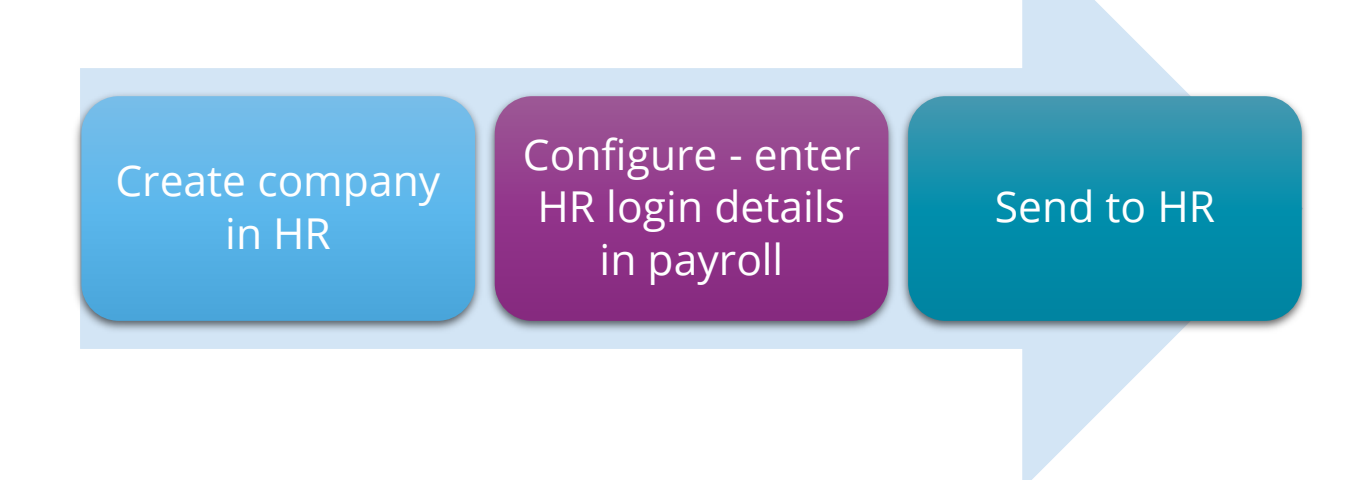

If you have a company in payroll but have just purchased HR, once you have created a company in HR:

- 1. Log into payroll
- 2. Go to **Company | Configure** and enter your **[HR login details](#page-5-1)**
- 3. From the **Company | HR Integration** section, choose **Send to HR**
- 4. A message will be displayed, click **Yes** to continue
- 5. Once complete, a message confirming data has been successfully sent to HR will be displayed

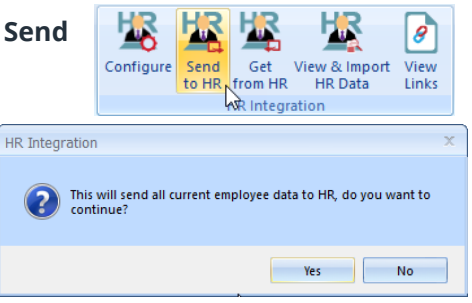

This process will:

- Send and create the pay elements definitions in HR
- <span id="page-8-1"></span>■ Create the employees in HR, together with the standard pay elements assigned in payroll

## <span id="page-9-0"></span>**If you have an existing company in HR but you are new to payroll**

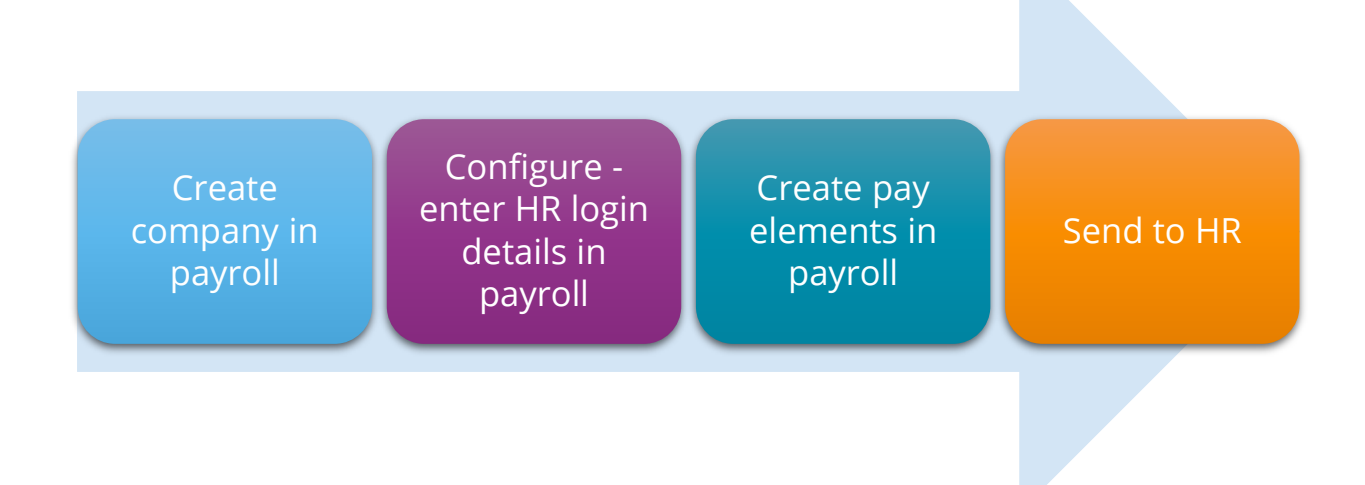

If you are creating a new company, having purchased the payroll software, once you have set-up the company in payroll (for help, click **[here](https://www.iris.co.uk/assets/Uploads/SME-Support/Support-Documents/IPB/Apr-18/IRIS-Payroll-Business-Apr-18-Getting-Started-Guide.pdf)** to view the **IRIS Payroll Getting Started Guide**):

- 1. In payroll, select **Company | Configure** and enter your **[HR login details](#page-5-1)**
- 2. Under **Company | Pay Elements**, create hourly rates and payments and deductions
- 3. From the **Company | HR Integration** section, choose **Send to HR**
- 4. A message will be displayed, click **Yes** to continue
- 5. Once complete, a message confirming data has been successfully sent to HR will be displayed
- 6. In HR, ensure employees have the **[Pay Type](#page-20-1)** field set

This process will:

■ Send and create the pay elements definitions in HR

**Please Note**: After performing the **[Get from HR](#page-12-1)** process, you need to assign any standard pay elements to employees in payroll

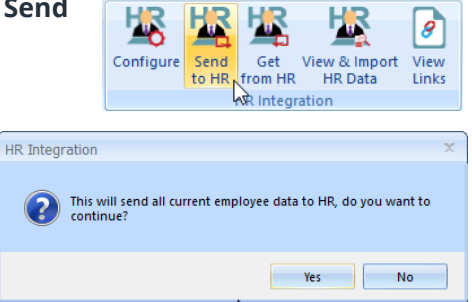

## <span id="page-10-0"></span>**If you have both payroll and HR with an existing company and employees**

If you have existing companies in payroll and HR and want to link the products:

- 1. Ensure all data in IRIS HR is up to date
- 2. Prior to running payroll, make a backup of your payroll data, ensuring the last payroll period run for the frequency has been finalised
- 3. In HR, select an employee and click **Employee | Contract | Company**. Then choose the relevant company for the employee. Next, click **Employee | Payroll | Pay Type** and choose the appropriate pay frequency

For help with creating and assigning a **Pay Type**, see **[creating a Pay Type](#page-20-0)** and **[assigning a](#page-20-1)  [Pay Type](#page-20-1)**

- 4. Repeat step 3 for all employees in the HR system
- 5. Log into payroll and in **Company | Configure**, enter your **Username** and **Password**, see **[HR login details](#page-5-1)**
- 6. If there are multiple frequencies configured, select the frequency to link to HR in payroll
- 7. Select **Company | Get from HR** and retrieve the data from HR for the active period for the frequency
- 8. After performing **Get from HR**, the retrieved data is listed on the **Company | View & Import HR Data** screen
- 9. Highlight the **Period** and click **Validate**
- 10. Ignore any "**Error – Pay/Ded does not exist**" messages, however, if other validation errors/warnings appear, amend these in HR and repeat step 7
- 11. When you are happy with the data from HR, select **Company | Get from HR** and choose **Get Data** for the active period with the **Final Request** option selected
- 12. Select **Company | View & Import HR Data**, highlight the period you have just closed and click **Import**, ignoring any "**Error – Pay/Ded does not exist**" messages

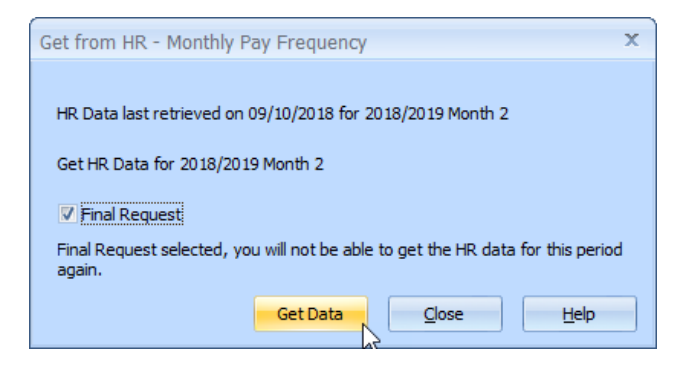

This will copy over and import all the employee details from HR into payroll

- 13. Repeat steps 3-10 for all pay frequencies in use
- 14. Remove any duplicated holidays or holidays that have already been paid
- 15. Run payroll for the selected frequency and period
- 16. From the **Company | HR Integration** section, choose **Send to HR** to send data to HR for the period
- 17. A message will be displayed, click **Yes** to continue
- 18. Once complete, a message confirming data has been successfully sent to HR will be displayed

This will set-up the pay elements in HR and assign them to employees

- 19. Finalise the period after all payroll processes are completed
- 20. Continue to use HR integration in the normal manner

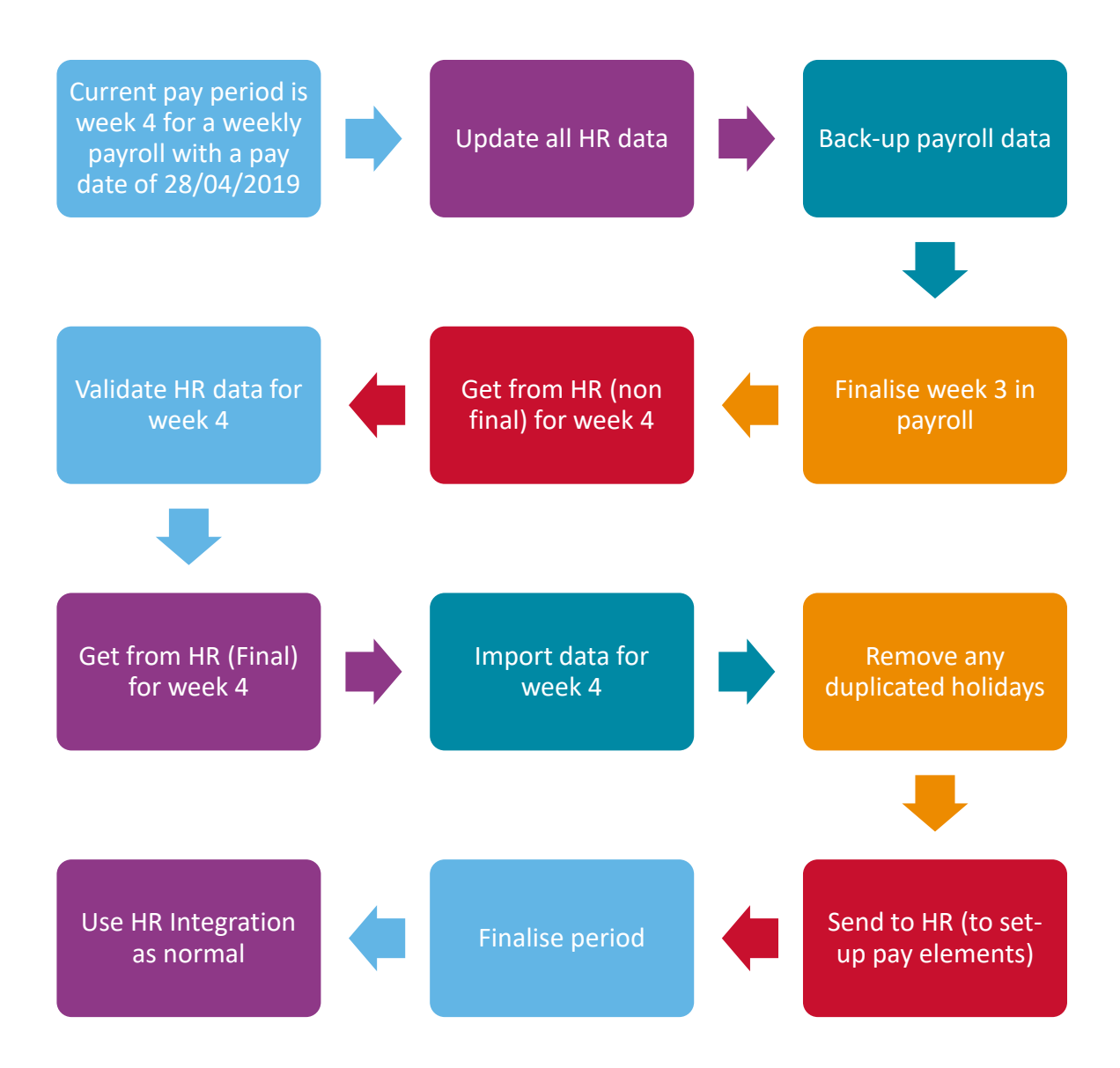

## <span id="page-12-0"></span>**Using HR Integration in Payroll**

## <span id="page-12-1"></span>**Get From HR**

Once you have performed the initial **[Send to HR](#page-5-3)**, the payroll software will be able to retrieve and import data from the HR system.

The **Get from HR** icon will be enabled once HR Integration has been configured and the payroll company linked to a HR company.

At the top of the **Get from HR** screen, the date HR data was last retrieved is displayed. The year, pay frequency and period number are also shown.

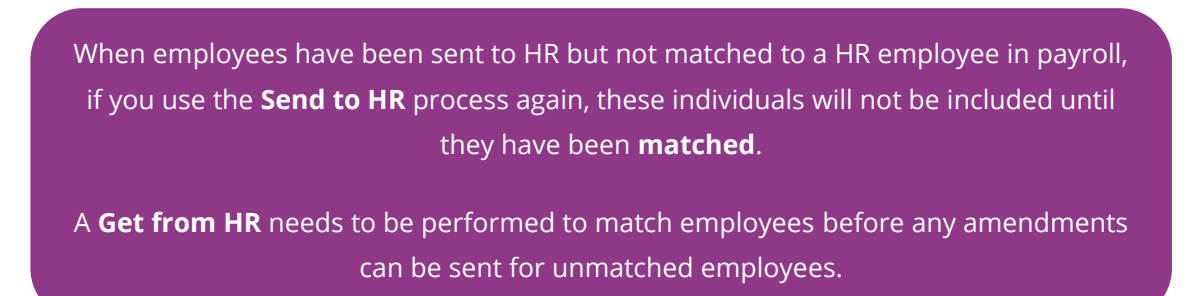

## <span id="page-12-2"></span>**To get data from HR:**

If you have more than one **Pay Frequency**, select the **Pay Frequency** from the sidebar

- 1. Click **Company | Get from HR**
- 2. If you want to view the HR data but not import into payroll at this point, leave **Final Request** unticked. (If you are happy with the data and are ready to import it into payroll tick **Final Request**)

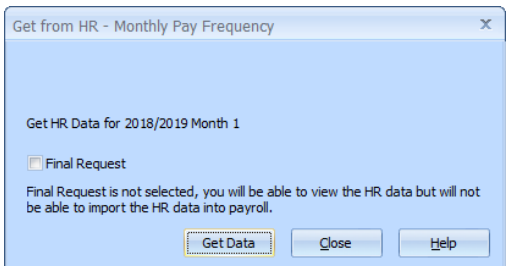

- 3. Click **Get Data**
- 4. We recommend that you validate the data before import. See **[View & Import Data](#page-12-3)**

<span id="page-12-3"></span>**Please Note:** Once data has been retrieved from HR and marked as **Final Request**, you cannot retrieve this period again

1. **Please note**: any new pay elements must be created in payroll and the **Send to HR** process carried out before using the **Get Data** function

## <span id="page-13-0"></span>**View & Import Data**

After performing the **Get from HR** function, the retrieved data is listed on the **Company | View & Import HR Data | View/Import from HR** screen. This screen shows:

- **Date Downloaded**
- **Pay Frequency**
- **Period**
- **Status**
- **Import Date**
- $\blacksquare$  Import User

**In View/Import from HP** Pavrol Year 2018/2019 -**Pay**<br>ded Frequency Period Import<br>Date Validate View Close Field

If you choose to **Get from HR** without ticking **Final Request**, the text in the fields will be red.

The **Import** button is only enabled when the **Final Request** has been selected.

## <span id="page-13-1"></span>**Validate**

Prior to importing the data received from HR, we recommend you **Validate** the data. The **Status** column will show '**not validated**' if:

- HR data has been retrieved without selecting **Final Request**, and
- $\blacksquare$  HR data has not been validated

## <span id="page-13-2"></span>**To validate the data:**

1. From the **View/Import from HR** screen, click **Validate**

If the data is validated with no errors found, a **HR Data successfully validated** message will be displayed and the **Status** column will show **Validated**.

If errors are found, a screen will be displayed detailing the employee and the error

2. Click **Print** to obtain a report detailing the errors, this could assist you when resolving the errors in HR

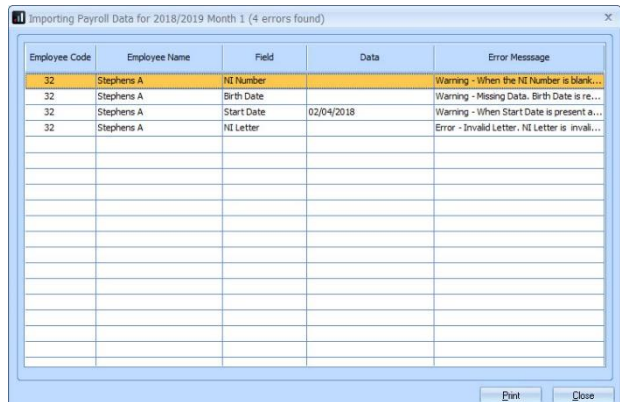

- 3. Click **Close** from this screen
- 4. A prompt will be displayed advising you to make the required amendments and to perform the **Get from HR** process again. Alternatively, you can mark the HR data as valid and then **Get from HR** again with the **Final Request** option ticked. You may then need to address the validation errors once you have imported to stop errors reappearing

5. To mark the HR Data as valid, click **Yes**. Alternatively, click **No** to return to the **View/Import** grid.

If you attempt to **Get from HR**, with **Final Request** selected and have not validated the data, a warning message will be displayed advising you to **Validate** before importing into payroll. We would strongly recommend that you carry out the **Validate** process before importing however, you can click **Yes** on this message to proceed with the **Get from HR** with **Final Request** set.

#### <span id="page-14-0"></span>**To view the data received from HR:**

- 1. Select **Company | View & Import HR Data**
- 2. On the **View/Import from HR** screen, highlight the period in the grid and click **View**

The data is read-only; you can view the following tabs:

- **Bulk Employee Amendments** information here will change the standard amounts, such as salary that appear each payroll for an employee
- **Existing Employees** this section displays a card for each employee on the payroll, containing his or her Name, Code and Department
- **Payroll Entry** this screen details payroll variations entered to appear for this pay period only
- 3. Click **Close** to return to the **View/Import from HR** screen

## <span id="page-14-1"></span>**To get data from HR with Final Request selected:**

Once you have validated the data received from HR and are ready to import:

- 1. If you have more than one **Pay Frequency**, select the **Pay Frequency** from the sidebar
- 2. Select **Company** | **Get from HR**
- 3. Tick **Final Request**
- 4. Click **Get Data** a message will be displayed advising you will not be able to get the selected period's data from HR again
- 5. Select **Yes** to continue (**No** will return you to the **Get from HR** screen)
- 6. If successful, a confirmation message will be displayed

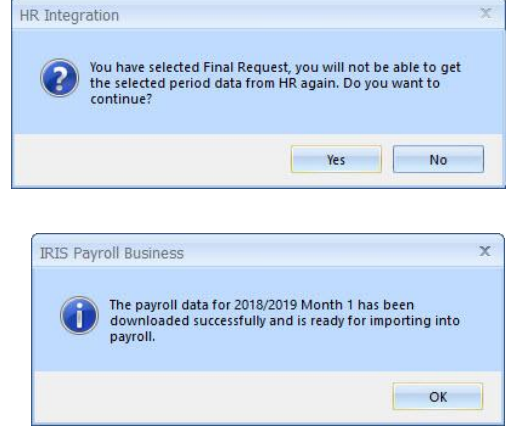

## <span id="page-15-0"></span>**Importing the Data**

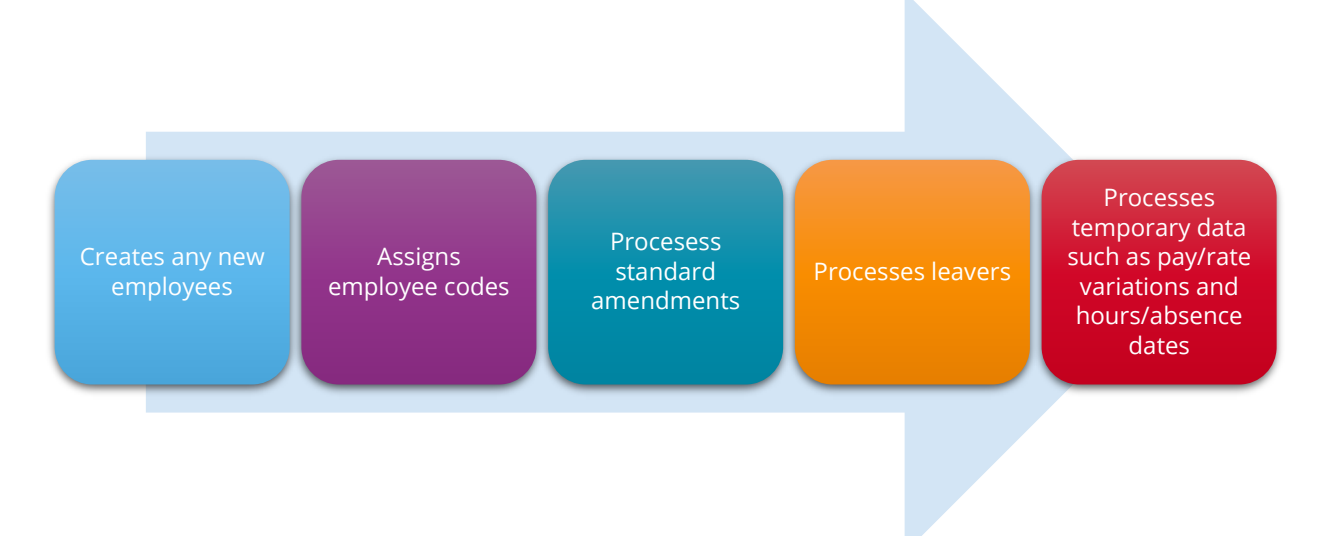

When you are ready to import the data:

- 1. Select **Company | View & Import HR Data**
- 2. Highlight the period in the grid and click **Import**
- 3. Click **Yes** to the message asking if you are sure you want to import

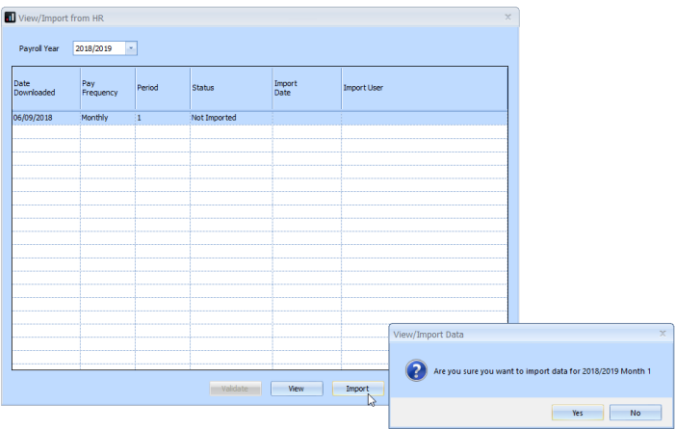

**Please Note**: A warning will be displayed if you attempt to import data for an employee who has already had the period calculated. If you click **Yes** to continue importing the data, you will need to calculate the payroll again for the individual. If there are any changes that are not temporary, you will need to undo the payroll for the employee and then calculate again.

After data has been imported, if there are any errors or warnings, such as a missing NI number, they will be displayed.

## <span id="page-16-0"></span>**Employee Matching**

When an employee is selected to be matched during the HR Integration import, if there is a mismatch between the Surname and/or the employee NI Number, a warning will be displayed. Employee matching is usually for new employees where different employee codes (numbers) may have been used in payroll and HR.

If a HR Employee's NI number does not match the Payroll Employee's NI number, a warning will be displayed. Clicking **Yes** on the warning will continue with the employee matching and import process, whereas, clicking **No** will return you to the employee matching screen.

Payroll will attempt to match employees and will display suggested matches, however, if there is no proposed match between the **HR Employee Name** and the **Payroll Employee Name**, choose the relevant employee from the drop-down list to link with the **HR Employee Name**. If the employee is a new employee, choose the option **-New Employee-**. The drop-down list will not include already linked employees.

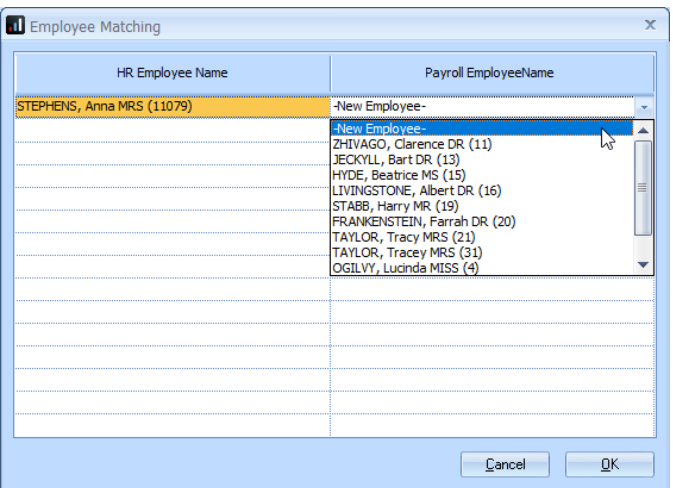

#### <span id="page-16-1"></span>**Importing Absence**

Any holiday and sickness days are imported during the import process. Payroll will automatically calculate the amount of holiday pay and/or sickness due and will pay this in the current pay period (if applicable).

The first time you are using HR Integration, you will need to check holiday and sickness calculations manually, as absence dates may have already been paid in a previous period. A warning message to this effect will be displayed, click **OK** to continue with the import process.

**Please note**: Attachment of Earnings and SMP/SPP/SAP pay elements will not be transferred between HR and Payroll, and these will need to be assigned manually in both systems

Once the import is complete, the **View/Import from HR** screen will be updated and will show:

- Status Imported
- The Import Date
- The Import User

Once the import is complete, you can continue with your usual payroll process i.e. calculate/finalise. To finish off the period once payroll is complete, we would advise that you send to HR. This will ensure that the HR records are up to date with the payroll records.

If you are new to payroll, various user guides are available from the **Help | Support | Help & Guides** section. Alternatively, if you need help with a particular screen in payroll, click the **Help** button, which can be found on most screens, (or press the **F1** key on your keyboard) to open the **Manual** directly on the current topic.

## <span id="page-17-0"></span>**Frequently Asked Questions**

**[Can I view links for employees?](#page-18-0)**

**[Can I delete links for employees?](#page-18-1)**

**[Can I enter absence in HR to transfer to payroll?](#page-18-2)**

**[If I change the Start Date in HR will it change in payroll?](#page-18-3)**

**[Why is the username field disabled when trying to enter my credentials?](#page-18-4)**

**[Can I cancel the Send to HR process?](#page-19-0)**

**[Can I amend details in payroll and send to](#page-19-1) HR?**

**[How do I create a pay frequency in HR?](#page-20-0)**

**[How do I enter a Pay Type for an employee in HR?](#page-20-1)**

**[Do employee codes need to be unique in HR?](#page-20-2)**

**[What happens if data is entered into IRIS HR and payroll at the same time?](#page-20-3)**

**[If I take a copy of a company in Admin that is linked to HR, will I have to link the company](#page-21-0)  [again?](#page-21-0)**

## <span id="page-18-0"></span>**Can I view links for employees?**

Yes, from **Company | HR Links**, you can view linked employees.

The screen displays the **HR ID** and **Payroll Name**.

## <span id="page-18-1"></span>**Can I delete links for employees?**

Yes, to delete a link for an employee:

- 1. Select **Company | HR Links**
- 2. Choose the employee
- 3. Click **Delete**
- 4. To remove the link between payroll and HR click **Yes** to the warning message

#### <span id="page-18-2"></span>**Can I enter absence in HR to transfer to payroll?**

Yes, you can currently enter holidays and sickness **only**. Maternity, compassionate leave and unauthorised absence are not transferred to payroll.

## <span id="page-18-3"></span>**If I change the Start Date in HR, will it change in payroll?**

No, to change the **Start Date** in Payroll for an employee, you need to amend the **Cont. Service** field in HR.

#### **To edit the Cont. Service field:**

- 1. In HR, select **Directories** and then choose the employee
- 2. Click the **Edit** icon
- 3. Select the **Contract** tab
- 4. Amend the **Cont. Service** field
- 5. Click **Save**

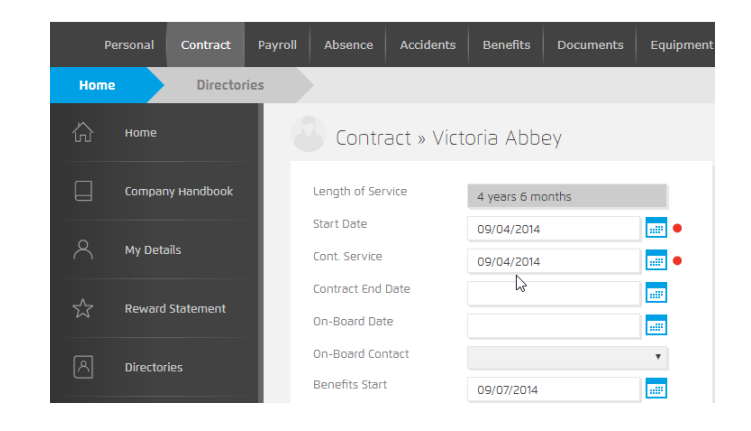

#### <span id="page-18-4"></span>**Why is the username field disabled when trying to enter my credentials?**

The **Username** field will be disabled if this has been previously entered, saved and linked to an HR Company. If this needs to be changed, you will need to unlink the company.

If the **Username** and **Password** credentials are already stored, the username will be displayed, and the password field will be shown as \*'s. Click **Show Password** to see the details.

Click **Unlink** to remove the following:

- **Username** and **Password** from the HR Integration Configuration screen
- **E** HR Company ID from the payroll company and the HR company name
- **E** HR ID link from all employees in the payroll company

A confirmation message will be displayed when you have successfully unlinked a company.

## **Can I cancel the Send to HR process?**

<span id="page-19-0"></span>A progress bar will be displayed during the "send" process. Clicking **Cancel** will pause the process, and a message will be displayed advising that all data may have been sent to the HR system and encouraging you to check HR for the changes. You will also be asked if you want to cancel

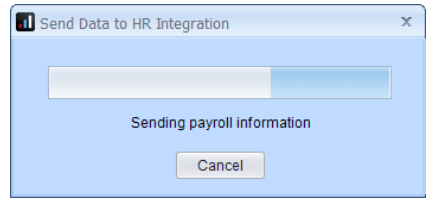

sending the data: click **Yes** to stop the process or **No** to resume sending the data to HR.

## <span id="page-19-1"></span>**Can I amend details in payroll and send to HR?**

Yes, you can make changes to an employee's details in payroll and then send the changes from payroll to HR. In this example, we will change an employee's address and add a monthly bonus:

- 1. Log into payroll
- 2. Select the employee and in **Employee Details**, change their address
- 3. In **Employee Details | Pay Elements | Pay Deds** for the employee, add a new bonus
- 4. From the sidebar, if you have more than one **Pay Frequency**, select the one the employee is paid in
- 5. From the **Company | HR Integration** section, choose **Send to HR**
- 6. Click **Yes** to the message to confirm

#### <span id="page-20-0"></span>**How do I create a pay frequency in HR?**

- 1. In HR, go to **System Tools**
- 2. Choose **Lookup Tables**
- 3. Click **Payroll** and from the drop-down, select **Pay Type**
- 4. Select **Create New**
- 5. From the **Type** drop-down, select **Pay Type**
- 6. Next to **Lookup**, enter your pay frequency i.e. Weekly
- 7. Enter **Pay Period Frequency** this is how many periods there are in the year for the selected Lookup:
	- Weekly  $=$  52
	- $\blacksquare$  2-weekly = 26
	- $\blacksquare$  Monthly  $\blacksquare$  12
	- $4$ -weekly = 13

### <span id="page-20-1"></span>**How do I assign a Pay Type for an employee in HR?**

- 1. In HR, select **Directories**
- 2. Choose the employee and click the edit icon
- 3. Select the **Payroll** tab
- 4. Choose the required frequency from the **Pay Type** drop-down
- 5. Click **Save**

#### <span id="page-20-2"></span>**Do employee numbers need to be unique in HR?**

Yes, employee numbers in HR must always be unique. If you have multiple companies in payroll, you will need to ensure that there are no employees with the same number.

#### <span id="page-20-3"></span>**What happens if data is entered into IRIS HR and payroll at the same time?**

Care needs to be taken in this situation. If the payroll user amends a record in HR, and another user amends the same record in payroll, some of the data may be lost when that record is sent between systems. We recommend that work is completed in IRIS HR before continuing in payroll.

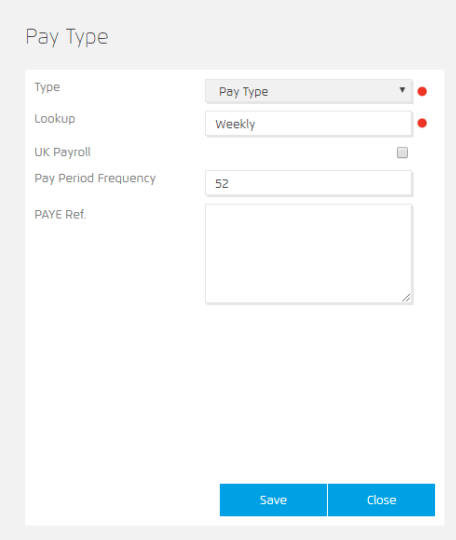

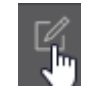

## <span id="page-21-0"></span>**If I take a copy of a company in Admin that is linked to HR, will I have to link the company again?**

If you use the **Copy Company** option in Admin to create a copy of a company linked to HR, you will need to recreate the HR link in the copy, as it will now have a different company ID number.

## **Useful numbers**

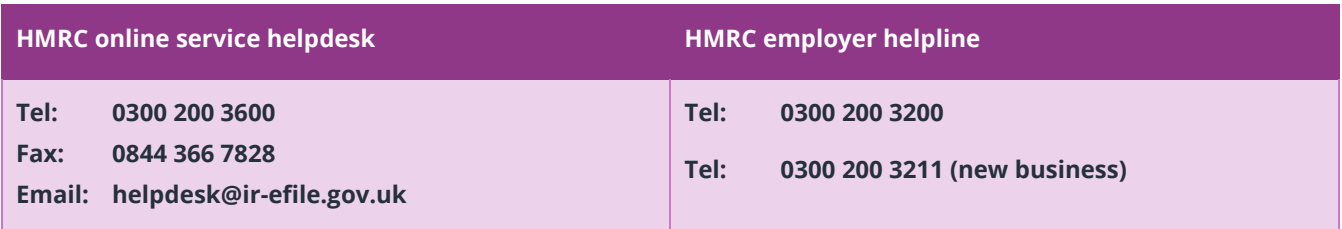

## **Contact Sales (including stationery sales)**

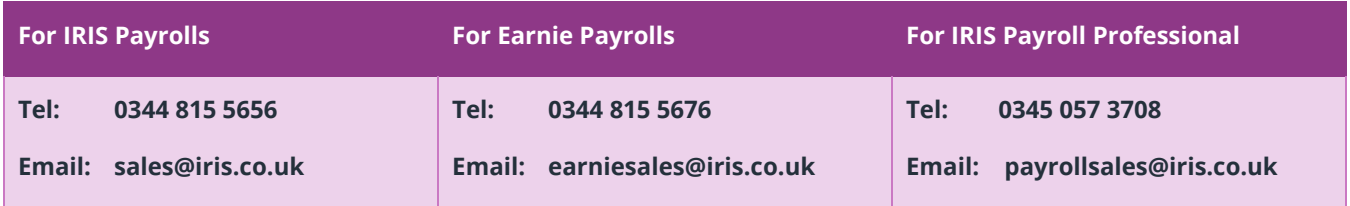

## **Contact Support**

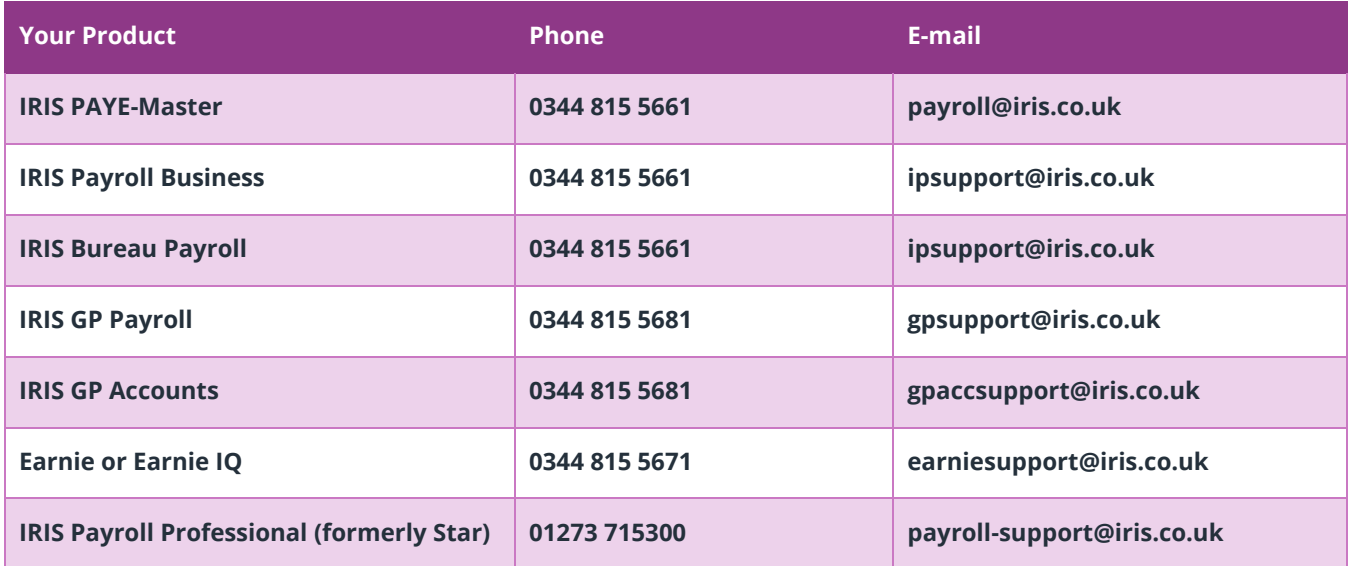